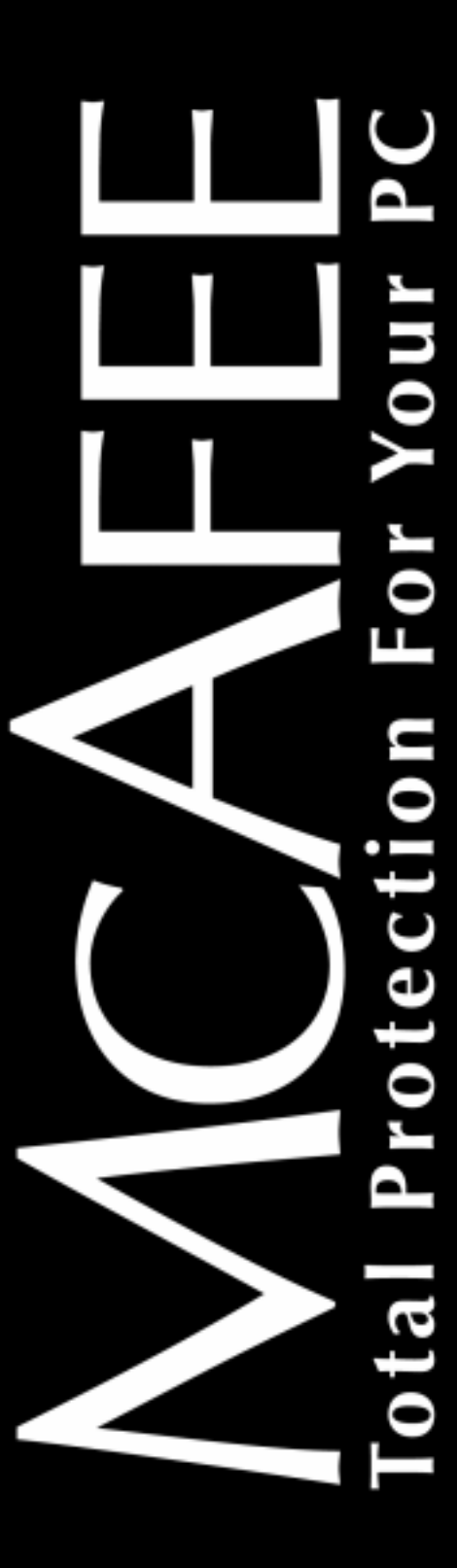

McAfee Utilities

# User's Guide

Version 4.0

#### **COPYRIGHT**

Copyright (c) 2001 Networks Associates Technology, Inc. All Rights Reserved. No part of this publication may be reproduced, transmitted, transcribed, stored in a retrieval system, or translated into any language in any form or by any means without the written permission of Networks Associates Technology, Inc., or its suppliers or affiliate companies. To obtain this permission, write to the attention of the Network Associates legal department at: 3965 Freedom Circle, Santa Clara, California 95054, or call (972) 308-9960.

#### **TRADEMARK ATTRIBUTIONS**

ActiveSecurity, ActiveHelp, ActiveShield, Antivirus Anyware (and design), Bomb Shelter, Building a World of Trust, Certified Network Expert, CipherLink, Clean-Up, Cleanup Wizard, Cloaking, CNX, CNX Certification Certified Network Expert (and design), Compass 7, CyberCop, CyberMedia, CyberMedia Uninstaller, Data Security Letter (and design), N Design (logo), Design (rabbit with hat), Discover (and design), Disk Minder, Distributed Sniffer System, Distributed Sniffer System (in Katakana), Dr Solomon's, Dr Solomon's (label), Enterprise Secure Cast, EZ Setup, First Aid, ForceField, Gauntlet, GMT, GroupShield, Guard Dog, HelpDesk, Homeguard, Hunter, IC Expert, ISDN Tel/Scope, LAN Administration Architecture (and design), LANGuru, LANGuru (in Katakana), LANWords, Leading Help Desk Technology, LM 1, M (and design), Magic Solutions, Magic University, MagicSpy, MagicTree, MagicWin, MagicWord, McAfee, McAfee (in Katakana), McAfee (and design), McAfee Associates, MoneyMagic, More Power To You, Multimedia Cloaking, NetCrypto, NetOctopus, NetRoom, NetScan, Net Shield, NetShield, NetStalker, Net Tools, Net Tools (in Katakana), Network Associates, Network General, Network Uptime!, NetXRay, Notesguard, Nuts & Bolts, Oil Change, PC Medic, PC Medic 97, PCNotary, PGP, PGP (Pretty Good Privacy), PocketScope, Pop-Up, PowerTelnet, Pretty Good Privacy, PrimeSupport, RecoverKey, RecoverKey-International, ReportMagic, Registry Wizard, RingFence, Router PM, Safe & Sound, SalesMagic, SecureCast, Service Level Manager, ServiceMagic, Site Meter, Smart Desk, Sniffer, Sniffer (in Hangul), SniffMaster, SniffMaster (in Hangul), Sniffmaster (in Katakana), SniffNet, Stalker, Stalker (stylized), Statistical Information Retrieval (SIR), SupportMagic, Switch PM, TeleSniffer, TIS, TMach, TMeg, Total Network Security, Total Network Visibility, Total Service Desk, Total Virus Defense, T-POD, T-POD (stylized), Trusted Mach, Trusted Mail, UnInstaller, Virex, Virex-PC, Virus Forum, ViruScan, VirusScan, VShield, WebScan, WebShield, WebSniffer, WebStalker, WebWall, Who's Watching your Network, Wingauge, ZAC 2000, and Zip Manager are registered trademarks of Network Associates, Inc. and/or its affiliates in the US and/or other countries. All other registered and unregistered trademarks in this document are the sole property of their respective owners.

#### **LICENSE AGREEMENT**

NOTICE TO ALL USERS: CAREFULLY READ THE FOLLOWING LEGAL AGREEMENT ("AGREEMENT"), FOR THE LICENSE OF SPECIFIED SOFTWARE ("SOFTWARE") BY NETWORK ASSOCIATES, INC. ("McAfee"). BY CLICKING THE ACCEPT BUTTON OR INSTALLING THE SOFTWARE, YOU (EITHER AN INDIVIDUAL OR A SINGLE ENTITY) CONSENT TO BE BOUND BY AND BECOME A PARTY TO THIS AGREEMENT. IF YOU DO NOT AGREE TO ALL OF THE TERMS OF THIS AGREEMENT, CLICK THE BUTTON THAT INDICATES THAT YOU DO NOT ACCEPT THE TERMS OF THIS AGREEMENT AND DO NOT INSTALL THE SOFTWARE. (IF APPLICABLE, YOU MAY RETURN THE PRODUCT TO THE PLACE OF PURCHASE FOR A FULL REFUND.)

- 1. **License Grant.** Subject to the payment of the applicable license fees, and subject to the terms and conditions of this Agreement, McAfee hereby grants to you a non-exclusive, non-transferable right to use one copy of the specified version of the Software and the accompanying documentation (the "Documentation"). You may install one copy of the Software on one computer, workstation, personal digital assistant, pager, "smart phone" or other electronic device for which the Software was designed (each, a "Client Device"). If the Software is licensed as a suite or bundle with more than one specified Software product, this license applies to all such specified Software products, subject to any restrictions or usage terms specified on the applicable price list or product packaging that apply to any of such Software products individually.
	- a. **Use.** The Software is licensed as a single product; it may not be used on more than one Client Device or by more than one user at a time, except as set forth in this Section 1. The Software is "in use" on a Client Device when it is loaded into the temporary memory (i.e., random-access memory or RAM) or installed into the permanent memory (e.g., hard disk, CD-ROM, or other storage device) of that Client

Device. This license authorizes you to make one copy of the Software solely for backup or archival purposes, provided that the copy you make contains all of the Software's proprietary notices.

- b. **Server-Mode**. You may use the Software on a Client Device as a server ("Server") within a multi-user or networked environment ("Server-Mode") only if such use is permitted in the applicable price list or product packaging for the Software. A separate license is required for each Client Device or "seat" that may connect to the Server at any time, regardless of whether such licensed Client Devices or seats are concurrently connected to, accessing or using the Software. Use of software or hardware that reduces the number of Client Devices or seats directly accessing or utilizing the Software (e.g., "multiplexing" or "pooling" software or hardware) does not reduce the number of licenses required (i.e., the required number of licenses would equal the number of distinct inputs to the multiplexing or pooling software or hardware "front end"). If the number of Client Devices or seats that can connect to the Software can exceed the number of licenses you have obtained, then you must have a reasonable mechanism in place to ensure that your use of the Software does not exceed the use limits specified for the licenses you have obtained. This license authorizes you to make or download one copy of the Documentation for each Client Device or seat that is licensed, provided that each such copy contains all of the Documentation's proprietary notices.(i.e., the required number of licenses would equal the number of distinct inputs to the multiplexing or pooling software or hardware "front end"). If the number of Client Devices or seats that can connect to the Software can exceed the number of licenses you have obtained, then you must have a reasonable mechanism in place to ensure that your use of the Software does not exceed the use limits specified for the licenses you have obtained. This license authorizes you to make or download one copy of the Documentation for each Client Device or seat that is licensed, provided that each such copy contains all of the Documentation's proprietary notices.
- c. **Volume Licenses.** If the Software is licensed with volume license terms specified in the applicable price list or product packaging for the Software, you may make, use and install as many additional copies of the Software on the number of Client Devices as the volume license authorizes. You must have a reasonable mechanism in place to ensure that the number of Client Devices on which the Software has been installed does not exceed the number of licenses you have obtained. This license authorizes you to make or download one copy of the Documentation for each additional copy authorized by the volume license, provided that each such copy contains all of the Documentation's proprietary notices.
- 2. **Term.** This Agreement is effective for an unlimited duration unless and until earlier terminated as set forth herein. This Agreement will terminate automatically if you fail to comply with any of the limitations or other requirements described herein. Upon any termination or expiration of this Agreement, you must destroy all copies of the Software and the Documentation. You may terminate this Agreement at any point by destroying all copies of the Software and the Documentation.
- 3. **Updates.** For the time period specified in the applicable price list or product packaging for the Software you are entitled to download revisions or updates to the Software when and as McAfee publishes them via its electronic bulletin board system, website or through other online services. For a period of ninety (90) days from the date of the original purchase of the Software, you are entitled to download one (1) revision or upgrade to the Software when and as McAfee publishes it via its electronic bulletin board system, website or through other online services. After the specified time period, you have no further rights to receive any revisions or upgrades without purchase of a new license or annual upgrade plan to the Software.
- 4. **Ownership Rights.** The Software is protected by United States copyright laws and international treaty provisions. McAfee and its suppliers own and retain all right, title and interest in and to the Software, including all copyrights, patents, trade secret rights, trademarks and other intellectual property rights therein. Your possession, installation, or use of the Software does not transfer to you any title to the intellectual property in the Software, and you will not acquire any rights to the Software except as expressly set forth in this Agreement. All copies of the Software and Documentation made hereunder must contain the same proprietary notices that appear on and in the Software and Documentation.

 5. **Restrictions.** You may not rent, lease, loan or resell the Software. You may not permit third parties to benefit from the use or functionality of the Software via a timesharing, service bureau or other arrangement, except to the extent such use is specified in the applicable list price or product packaging for the Software. You may not transfer any of the rights granted to you under this Agreement. You may not reverse engineer, decompile, or disassemble the Software, except to the extent the foregoing restriction is expressly prohibited by applicable law. You may not modify, or create derivative works based upon, the Software in whole or in part. You may not copy the Software or Documentation except as expressly permitted in Section 1 above. You may not remove any proprietary notices or labels on the Software. All rights not expressly set forth hereunder are reserved by McAfee. McAfee reserves the right to periodically conduct audits upon advance written notice to verify compliance with the terms of this Agreement.

#### 6. **Warranty and Disclaimer**

- a. **Limited Warranty.** McAfee warrants that for sixty (60) days from the date of original purchase the media (e.g., diskettes) on which the Software is contained will be free from defects in materials and workmanship.
- b. **Customer Remedies.** McAfee's and its suppliers' entire liability and your exclusive remedy for any breach of the foregoing warranty shall be, at McAfee's option, either (i) return of the purchase price paid for the license, if any, or (ii) replacement of the defective media in which the Software is contained. You must return the defective media to McAfee at your expense with a copy of your receipt. This limited warranty is void if the defect has resulted from accident, abuse, or misapplication. Any replacement media will be warranted for the remainder of the original warranty period. Outside the United States, this remedy is not available to the extent McAfee is subject to restrictions under United States export control laws and regulations.
- c. **Warranty Disclaimer.** Except for the limited warranty set forth herein, THE SOFTWARE IS PROVIDED "AS IS." TO THE MAXIMUM EXTENT PERMITTED BY APPLICABLE LAW, MCAFEE DISCLAIMS ALL WARRANTIES, EITHER EXPRESS OR IMPLIED, INCLUDING BUT NOT LIMITED TO IMPLIED WARRANTIES OF MERCHANTABILITY, FITNESS FOR A PARTICULAR PURPOSE, AND NONINFRINGEMENT WITH RESPECT TO THE SOFTWARE AND THE ACCOMPANYING DOCUMENTATION. YOU ASSUME RESPONSIBILITY FOR SELECTING THE SOFTWARE TO ACHIEVE YOUR INTENDED RESULTS, AND FOR THE INSTALLATION OF, USE OF, AND RESULTS OBTAINED FROM THE SOFTWARE. WITHOUT LIMITING THE FOREGOING PROVISIONS, MCAFEE MAKES NO WARRANTY THAT THE SOFTWARE WILL BE ERROR-FREE OR FREE FROM INTERRUPTIONS OR OTHER FAILURES OR THAT THE SOFTWARE WILL MEET YOUR REQUIREMENTS. SOME STATES AND JURISDICTIONS DO NOT ALLOW LIMITATIONS ON IMPLIED WARRANTIES, SO THE ABOVE LIMITATION MAY NOT APPLY TO YOU. The foregoing provisions shall be enforceable to the maximum extent permitted by applicable law.
- 7. **Limitation of Liability.** UNDER NO CIRCUMSTANCES AND UNDER NO LEGAL THEORY, WHETHER IN TORT, CONTRACT, OR OTHERWISE, SHALL MCAFEE OR ITS SUPPLIERS BE LIABLE TO YOU OR TO ANY OTHER PERSON FOR ANY INDIRECT, SPECIAL, INCIDENTAL, OR CONSEQUENTIAL DAMAGES OF ANY CHARACTER INCLUDING, WITHOUT LIMITATION, DAMAGES FOR LOSS OF GOODWILL, WORK STOPPAGE, COMPUTER FAILURE OR MALFUNCTION, OR FOR ANY AND ALL OTHER DAMAGES OR LOSSES. IN NO EVENT WILL MCAFEE BE LIABLE FOR ANY DAMAGES IN EXCESS OF THE LIST PRICE MCAFEE CHARGES FOR A LICENSE TO THE SOFTWARE, EVEN IF MCAFEE SHALL HAVE BEEN ADVISED OF THE POSSIBILITY OF SUCH DAMAGES. THIS LIMITATION OF LIABILITY SHALL NOT APPLY TO LIABILITY FOR DEATH OR PERSONAL INJURY TO THE EXTENT THAT APPLICABLE LAW PROHIBITS SUCH LIMITATION. FURTHERMORE, SOME STATES AND JURISDICTIONS DO NOT ALLOW THE EXCLUSION OR LIMITATION OF INCIDENTAL OR CONSEQUENTIAL DAMAGES, SO THIS LIMITATION AND EXCLUSION MAY NOT APPLY TO YOU. The foregoing provisions shall be enforceable to the maximum extent permitted by applicable law.
- 8. **United States Government.** The Software and accompanying Documentation are deemed to be "commercial computer software" and "commercial computer software documentation," respectively, pursuant to DFAR Section 227.7202 and FAR Section 12.212, as applicable. Any use, modification, reproduction, release, performance, display or disclosure of the Software and accompanying Documentation by the United States Government shall be governed solely by the terms of this Agreement and shall be prohibited except to the extent expressly permitted by the terms of this Agreement.
- 9. **Export Controls.** Neither the Software nor the Documentation and underlying information or technology may be downloaded or otherwise exported or re-exported (i) into (or to a national or resident of ) Cuba, Iran, Iraq, Libya, North Korea, Sudan, Syria or any other country to which the United States has embargoed goods; or (ii) to anyone on the United States Treasury Department's list of Specially Designated Nations or the United States Commerce Department's Table of Denial Orders. By downloading or using the Software you are agreeing to the foregoing and you are certifying that you are not located in, under the control of, or a national or resident of any such country or on any such list.

IN ADDITION, YOU SHOULD BE AWARE OF THE FOLLOWING: EXPORT OF THE SOFTWARE MAY BE SUBJECT TO COMPLIANCE WITH THE RULES AND REGULATIONS PROMULGATED FROM TIME TO TIME BY THE BUREAU OF EXPORT ADMINISTRATION, UNITED STATES DEPARTMENT OF COMMERCE, WHICH RESTRICT THE EXPORT AND RE-EXPORT OF CERTAIN PRODUCTS AND TECHNICAL DATA. IF THE EXPORT OF THE SOFTWARE IS CONTROLLED UNDER SUCH RULES AND REGULATIONS, THEN THE SOFTWARE SHALL NOT BE EXPORTED OR RE-EXPORTED, DIRECTLY OR INDIRECTLY, (A) WITHOUT ALL EXPORT OR RE-EXPORT LICENSES AND UNITED STATES OR OTHER GOVERNMENTAL APPROVALS REQUIRED BY ANY APPLICABLE LAWS, OR (B) IN VIOLATION OF ANY APPLICABLE PROHIBITION AGAINST THE EXPORT OR RE-EXPORT OF ANY PART OF THE SOFTWARE.

SOME COUNTRIES HAVE RESTRICTIONS ON THE USE OF ENCRYPTION WITHIN THEIR BORDERS, OR THE IMPORT OR EXPORT OF ENCRYPTION EVEN IF FOR ONLY TEMPORARY PERSONAL OR BUSINESS USE. YOU ACKNOWLEDGE THAT THE IMPLEMENTATION AND ENFORCEMENT OF THESE LAWS IS NOT ALWAYS CONSISTENT AS TO SPECIFIC COUNTRIES. ALTHOUGH THE FOLLOWING COUNTRIES ARE NOT AN EXHAUSTIVE LIST THERE MAY EXIST RESTRICTIONS ON THE EXPORTATION TO, OR IMPORTATION OF, ENCRYPTION BY: BELGIUM, CHINA (INCLUDING HONG KONG), FRANCE, INDIA, INDONESIA, ISRAEL, RUSSIA, SAUDI ARABIA, SINGAPORE, AND SOUTH KOREA. YOU ACKNOWLEDGE IT IS YOUR ULTIMATE RESPONSIBILITY TO COMPLY WITH ANY AND ALL GOVERNMENT EXPORT AND OTHER APPLICABLE LAWS AND THAT MCAFEE HAS NO FURTHER RESPONSIBILITY AFTER THE INITIAL SALE TO YOU WITHIN THE ORIGINAL COUNTRY OF SALE.

- 10. **High Risk Activities.** The Software is not fault-tolerant and is not designed or intended for use in hazardous environments requiring fail-safe performance, including without limitation, in the operation of nuclear facilities, aircraft navigation or communication systems, air traffic control, weapons systems, direct life-support machines, or any other application in which the failure of the Software could lead directly to death, personal injury, or severe physical or property damage (collectively, "High Risk Activities"). McAfee expressly disclaims any express or implied warranty of fitness for High Risk Activities.
- 11. **Miscellaneous.** This Agreement is governed by the laws of the United States and the State of California, without reference to conflict of laws principles. The application of the United Nations Convention of Contracts for the International Sale of Goods is expressly excluded. This Agreement sets forth all rights for the user of the Software and is the entire agreement between the parties. This Agreement supersedes any other communications with respect to the Software and Documentation. This Agreement may not be modified except by a written addendum issued by a duly authorized representative of McAfee. No provision hereof shall be deemed waived unless such waiver shall be in writing and signed by McAfee or a duly authorized representative of McAfee. If any provision of this Agreement is held invalid, the remainder of this Agreement shall continue in full force and effect. The parties confirm that it is their wish that this Agreement has been written in the English language only.
- 12. **McAfee Customer Contact.** If you have any questions concerning these terms and conditions, or if you would like to contact McAfee for any other reason, please call (972) 308-9960, or write: Mcafee Software, 4099 McEwen Road, Suite 600, Dallas, TX 75244 http://www.mcafeehelp.com.

Statements made to you in the course of this sale are subject to the Year 2000 Information and Readiness Disclosure Act (Public Law 105-271). In the case of a dispute, this Act may reduce your legal rights regarding the use of any statements regarding Year 2000 readiness, unless otherwise specified in your contract or tariff.

# **Table of Contents**

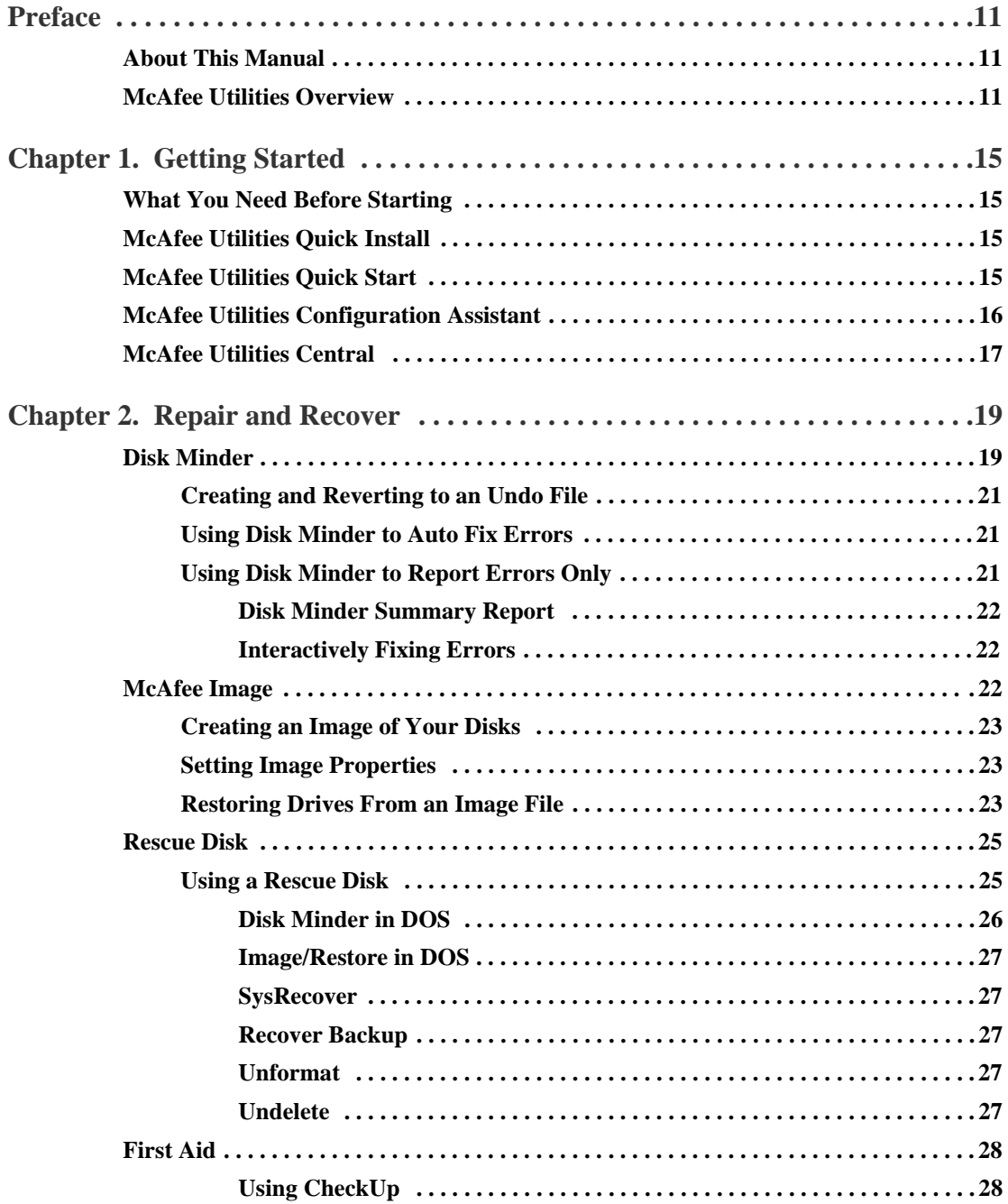

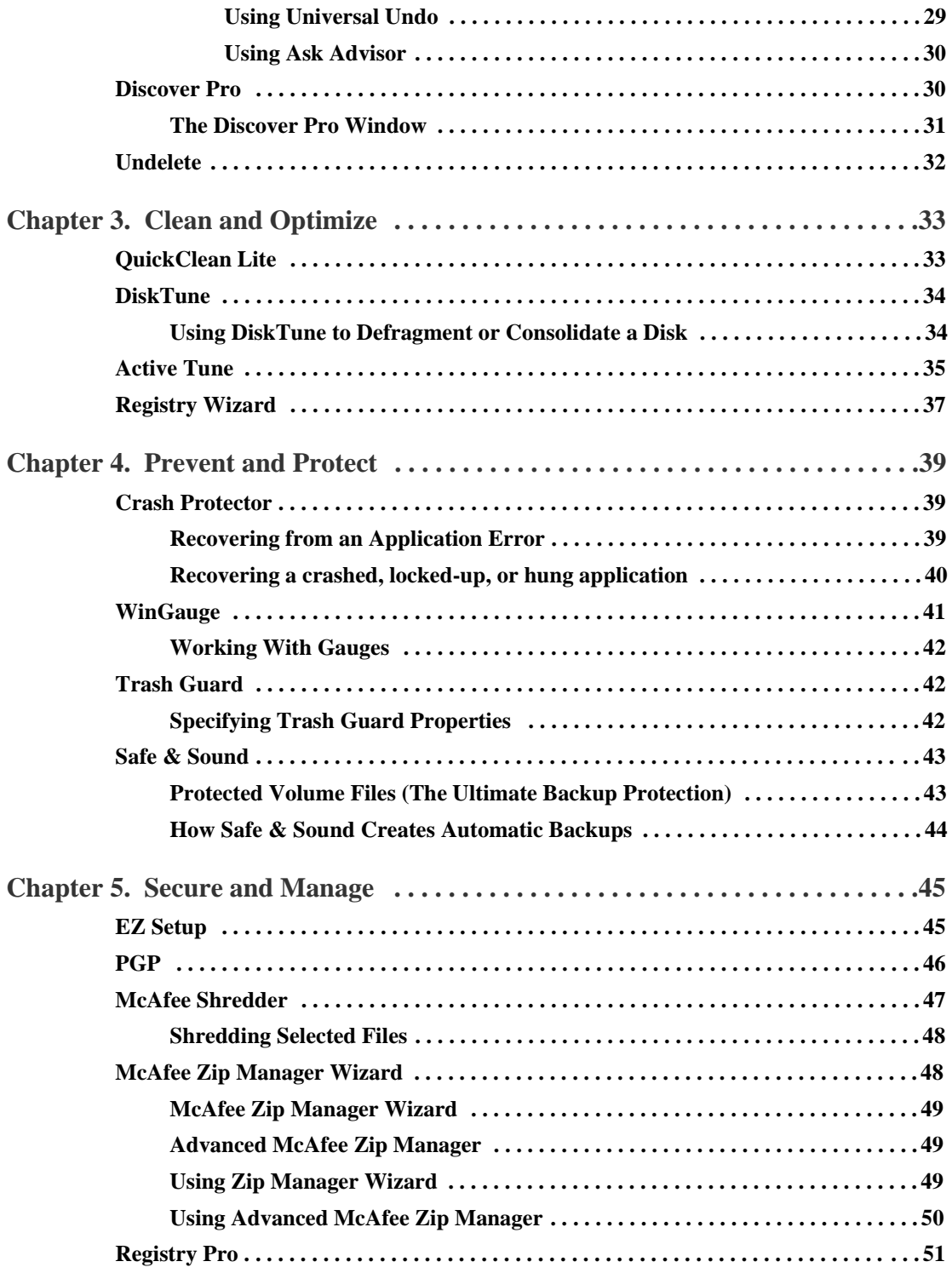

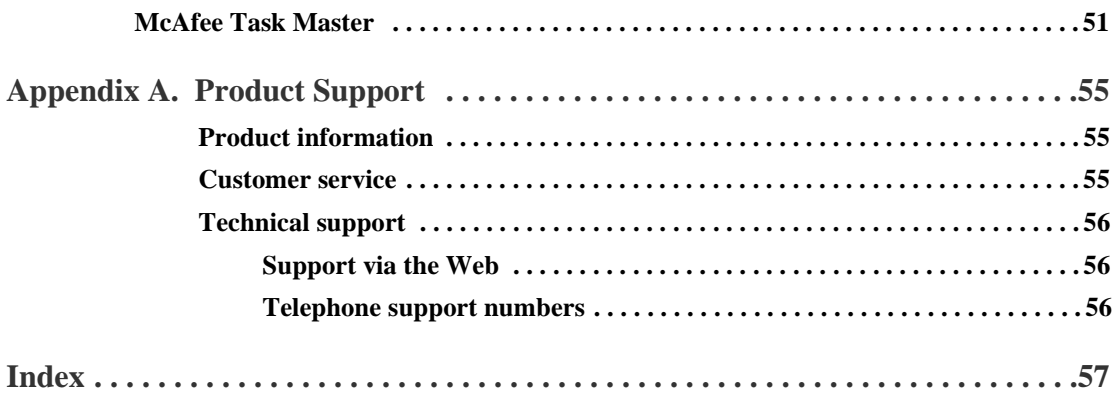

# <span id="page-10-1"></span><span id="page-10-0"></span>**About This Manual**

Thank you for purchasing McAfee Utilities, a suite of very powerful yet easy-to-use Windows software utilities. McAfee Utilities helps you keep your PC working at optimum efficiency and speed. You can diagnose and repair your system and application software; create a recovery disk and image snapshots of critical sectors of your hard drives; avoid lost data during application crashes; automatically or interactively create backup sets; back up protected volume file which makes your data recoverable when it otherwise would not be.

From the moment you install McAfee Utilities, it begins protecting your PC. First, by guiding you to create a recovery disk that you can use later if problems arise; Second, by activating Crash Protector, which immediately protects you against losing unsaved information in the event that an application crashes; Next, you'll want to use Safe & Sound to create a backup set of your drives' valuable data that you can restore in case any unrecoverable problems arise.

After repairing and protecting your system, you're ready to use other McAfee utilities to clean and optimize, prevent and protect, as well as secure and manage your information.

**NOTE:** This User's Guide contains general information on the components of McAfee Utilities and how it works. For more complete step-by-step instructions on how to perform particular tasks on any of the utilities, refer to the available online Help files. You can also refer to the Readme.txt file for any additional information that may not have been included in this manual.

# <span id="page-10-2"></span>**McAfee Utilities Overview**

McAfee Utilities is made up of these suites of utility programs:

#### **Repair and Recover**

- <span id="page-10-3"></span>• **Disk Minder** safely, easily, and quickly diagnoses and repairs existing or potential disk problems.
- <span id="page-10-4"></span>• **McAfee Image** saves an "image" copy of critical disk information in a file, and restores the image later if your disk is corrupted.
- **Rescue Disk** creates a custom rescue disk that you can use to boot up the PC and begin recovery if you can't start from the system hard drive.
- <span id="page-11-5"></span>**• First Aid** quickly examines areas of your computer for any problems that can be automatically fixed at the click of a button.
- <span id="page-11-2"></span>• **Discover Pro** shows a wealth of information about your hardware and software. It also lets you run diagnostics and benchmark tests.
- <span id="page-11-10"></span>• **Undelete** lets you undelete files that you have recently deleted from your hard drive.

#### **Clean and Optimize**

- <span id="page-11-6"></span>• **QuickClean Lite** enables you to get rid of unused files and invalid shortcuts.
- <span id="page-11-3"></span>• **Disk Tune** improves your PC's performance by *defragmenting*, or rearranging, files or consolidating free disk space on the hard disk for maximum efficiency.
- <span id="page-11-7"></span>• **Registry Wizard** guides you through easily maintaining, troubleshooting or repairing the Registry database.
- <span id="page-11-0"></span>• **Active Tune** reduces drive fragmentation in real-time. It ensures your drives are automatically defragmented.

#### **Prevent and Protect**

- <span id="page-11-1"></span>• **Crash Protector** protects your Windows system from application failure and crashes.
- <span id="page-11-11"></span>• **WinGauge** graphically tracks system memory, resources, drives, and performance in real time, providing advance alerts and warnings.
- <span id="page-11-9"></span>• **Trash Guard** protects all the files you delete, even files deleted in DOS or in 16-bit Windows applications, by sending them to the Recycle Bin.
- <span id="page-11-8"></span>**Safe & Sound** lets you create automatic or interactive backups of selected drives, directories, files or file types. You can back up to a protected volume file (a separate area on the drive). A protected volume file contains information about each file in every sector to ensure that files can be recovered even if the hard drive's directories and data are severely damaged or lost. You can also create mirror backups that instantly back up data as you save it, make backups after a time delay when the PC is idle, or create manual backups.

#### **Secure and Manage**

<span id="page-11-4"></span>• **EZ Setup** lets you customize the Windows desktop, startup programs, icons, startup and close screens, and so on.

- <span id="page-12-3"></span><span id="page-12-0"></span>• **PGP** encrypts sensitive files so unauthorized people cannot access them.
- **McAfee Shredder** permanently deletes files so they cannot be restored or rebuilt, and "security wipes" free disk space.
- <span id="page-12-2"></span>• **McAfee Zip Manager** easily creates compressed ZIP files, or unzips existing ZIP files.
- <span id="page-12-4"></span>• **Registry Pro** lets you manually troubleshoot, edit, and repair the Registry database.
- <span id="page-12-5"></span><span id="page-12-1"></span>• **McAfee Task Master** allows you to monitor and handle programs and processes that are running on your computer as well as keeping track of your PC's performance. It also allows you to customized your PC's startup configurations.

# <span id="page-14-1"></span><span id="page-14-0"></span>**What You Need Before Starting**

To use McAfee Utilities, you need:

- CD-ROM drive
- 32 MB (megabytes) of RAM (random access memory)
- 100 MB of available hard drive space
- Microsoft Windows 95, Windows 98 or Windows ME
- Pentium or a higher CPU (Central Processing Unit)
- **FIP:** This guide assumes you know the basics of using Microsoft Windows. You should know how to point, click, double-click, and drag. You should also know how to choose commands from menus, select options in dialog boxes, and enter, select, and edit text. See your *Microsoft Windows User's Guide* for details

# <span id="page-14-2"></span>**McAfee Utilities Quick Install**

#### **To install McAfee Utilities:**

1. Insert the McAfee Utilities CD into the CD-ROM drive.

The McAfee Utilities installer should autoplay (go to step 3), but if it doesn't go to step 2.

- 2. Double-click the My Computer icon, the McAfee Utilities icon and the Setup.exe or Setup icon.
- 3. Follow the on-screen instructions to supply the requested information.

# <span id="page-14-3"></span>**McAfee Utilities Quick Start**

You can start any of the McAfee utilities from the McAfee Utilities Central.

#### **To start McAfee Utilities Central:**

Click the Start button on the taskbar; select Programs >McAfee Office >McAfee Utilities.

The McAfee Utilities Central window appears.

<span id="page-15-1"></span>**NOTE:** During the setup installation, you can create a McAfee Utilities icon on your desktop. This will also enable you to quickly start McAfee Utilities by double-clicking the icon.

# <span id="page-15-0"></span>**McAfee Utilities Configuration Assistant**

When using McAfee Utilities for the first time, you will be ask a series of questions via the Configuration Assistant interview wizard. This will assist you in customizing how you want some of its components to work on your computer. Follow through the succeeding screens and indicate your preference.

If at a later time, you would want to change settings that you have indicated via this interview wizard, you can rerun Configuration Assistant again. Click Options from McAfee Utilities Central and select Configuration Assistant to launch the interview wizard again.

# <span id="page-16-3"></span><span id="page-16-0"></span>**McAfee Utilities Central**

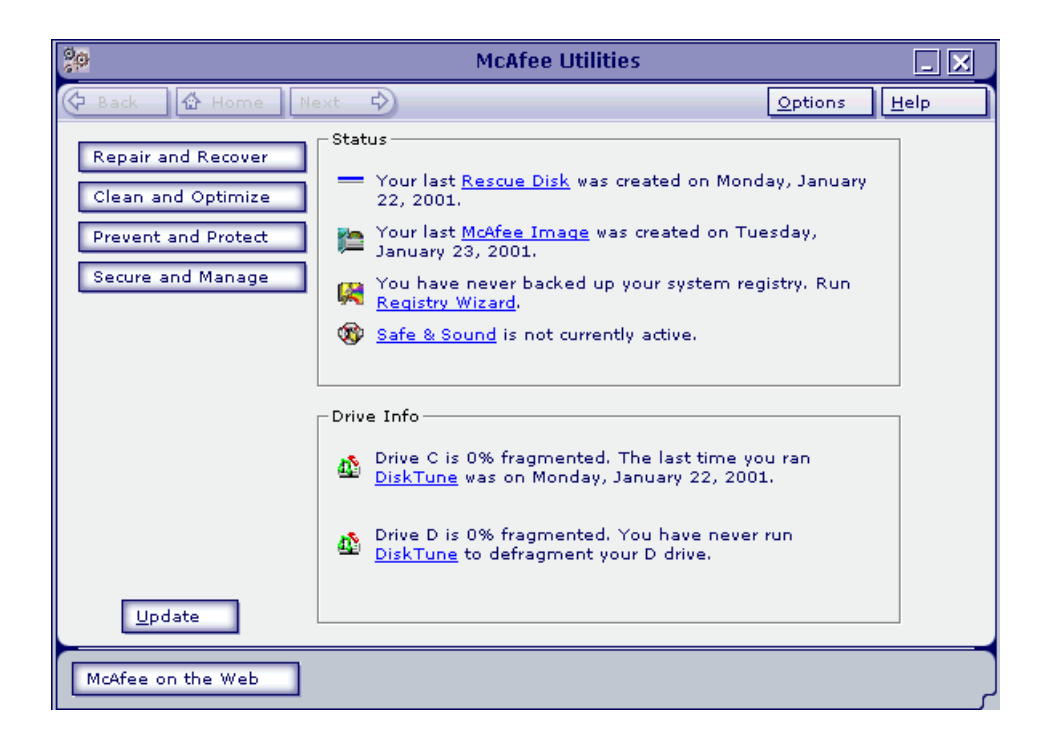

**Figure 1-1. McAfee Utilities central** 

<span id="page-16-4"></span>The McAfee Utilies Central is your entry point to the various components of McAfee Utilities.

<span id="page-16-2"></span>The following features/buttons are displayed:

- Click **Help** to launch the McAfee Utilities online Help file from the drop-down menu, or select About to display product information such as version number.
- Click **Update** to do a one-step process of searching for software updates.
- <span id="page-16-5"></span>• Click **McAfee on the Web** to visit the McAfee Web site at www.mcafee-at-home.com
- <span id="page-16-1"></span>• Click **Options** and from the drop-down menu: select Settings to display the McAfee Utilities Properties window customize how you want McAfee Utilities components to work on your computer; or Configuration Assistant to run the interview wizard.
- <span id="page-17-2"></span>• Click **Repair and Recover** to work on the different utilities you can use to protect PC's system software and data.
- <span id="page-17-0"></span>• Click **Clean and Optimize** to work on the different utilities you can use to optimize and maintain your PC to ensure you always get the maximum performance.
- <span id="page-17-1"></span>• Click **Prevent and Protect** to work on the different utilities you can use to monitor programs running on your PC as well as create backups of selected drives, directories, files or file types.
- <span id="page-17-3"></span>• Click **Secure and Manage** to access the different utilities you can use to customize the appearance and behavior of Windows; and how to quickly and effectively archive information or exchange it with others.

<span id="page-18-6"></span><span id="page-18-0"></span>As you use your computer, the information stored on the hard drive changes. This happens when you save, modify or move documents as well as when you install, update or uninstall programs. As the information changes, there is a chance that critical information can become damaged.

In perfect circumstances, all programs coexist peacefully, store their data exactly where they should, and always play by the rules. This doesn't always happen. The result can be missing files; orphaned shortcuts, fonts or registry entries; inefficient Windows settings; or even corrupted data that can prevent you from starting Windows, or worse yet, from starting your PC at all.

Use McAfee Utilities' Repair and Recover utilities to help you resolve problems with your PC's system software and data.

- <span id="page-18-3"></span>• **Disk Minder** lets you diagnose and repair existing or potential problems with your data and the surface of recordable disk drives (any drive that allows you to save or write data to it).
- <span id="page-18-5"></span>• **McAfee Image** lets you save an "image" copy of critical disk information in a special file, and restore that image file later if you need to repair or recover the disk's information.
- <span id="page-18-7"></span>• **Rescue Disk** lets you make a Rescue disk for your computer that you can use to boot up your PC—if you can't start from the system hard drive—and begin recovery of your system. Rescue Disk also supports Zip100 and Zip250 drives that enables you to create, system permitting, a Zip Rescue Disk and boot with it.
- <span id="page-18-4"></span>**• First Aid** quickly examines areas of your computer for any problems that can be automatically fixed at the click of a button.
- <span id="page-18-2"></span>• **Discover Pro** shows a wealth of information about your hardware and software. It also lets you run diagnostics and benchmark tests.
- **Undelete** lets you recover files that you've recently deleted—even after you've emptied the Recycle Bin.

# <span id="page-18-1"></span>**Disk Minder**

Disk Minder lets you safely, easily, and quickly diagnose and repair existing or potential problems with the disk drives where you save your valuable application programs and data. With an increased support for large hard drives, Disk Minder verifies, and can correct automatically or interactively, problems with the partition tables, File Allocation Tables (FATs), boot sector, extended boot sector, compression structure, directory structures, file dates and times, file names, and clusters. A *cluster*, the smallest measurement unit of disk storage space, is typically four or more sectors on a disk. Disk Minder also checks for non-ANSI and duplicate file names, and can verify the integrity of the sectors on a disk by performing read/write tests of the entire recordable surface area of the disk.

Why should you use Disk Minder instead of ScanDisk, when ScanDisk comes with DOS and Windows?

- ScanDisk cannot correct the most serious errors, such as those with the hard drive's partition table or boot sectors.
- ScanDisk corrects the second most serious problems—cross-linked files, and size errors—improperly, never actually fixing the error.
- ScanDisk misses many minor problems that can interfere with Windows operations, such as duplicate files or non-ANSI files.
- Disk Minder can scan your disk in less than half the time it takes ScanDisk, making Disk Minder more convenient to use frequently.

When should you use Disk Minder? *Immediately* after a system crash or whenever you receive a message telling you a file cannot be accessed for any reason, you should use Disk Minder to verify the integrity of the disk containing that file. The earlier you fix a disk problem, the less chance there is of it causing a more serious problem down the road.

Ð **TIP:** When you use Disk Minder, always **create an Undo file**. Then if the repairs cause any unexpected or undesirable results, you can revert to the Undo file so the disk returns to its state before you ran Disk Minder.

You can use Disk Minder in three main ways:

• **Fix Errors Automatically Using Default Values**–If you are just getting started using your PC, if you are uncertain about what errors you might want to fix, or if you simply don't have extra time to oversee the disk repair, you can let Disk Minder fix any errors it finds for you. You can select either the Fix Errors Automatically Using Default Values option in the Disk Minder window, or the Auto Fix Errors option in the Disk Minder Properties sheet. Both options make Disk Minder automatically fix errors. During the repair, Disk Minder verifies data on the selected disks, and fixes any problems it finds without asking your advice. If you decide to use this option, you can start Disk Minder and leave it running while you're away from your PC, such as before you leave the office at night.

- **Report Errors Only**–If you are a more advanced PC user, you may want to see a report showing any errors on a disk before you decide what to do to resolve these errors. You can easily get a detailed report about the state of a disk using the Report Errors Only option in the Disk Minder Properties sheet. When you select this option and click Start, Disk Minder verifies the information on your disk, and produces a summary and detail report. It does not make any changes to the disk. You can print the detail report of the test results on your printer or save it as a text file. This gives you the facts you need to decide whether and how to fix disk problems.
- **Fix Errors Interactively**–If you deselect the Fix Errors Automatically Using Default Values check box in the Disk Minder window, Disk Minder runs an interactive disk repair process by displaying a message about any errors it finds. Disk Minder lets you decide whether to fix each error or not, and how to fix the error. Each message describes the error situation and offers a suggested solution (the default choices in the message).

No matter which disk repair method you use, you can specify Disk Minder properties to specify the kinds of data it checks, whether Disk Minder performs read/write tests to verify the integrity of the disk surface, and if so, how many times it repeats the read/write tests.

# <span id="page-20-0"></span>**Creating and Reverting to an Undo File**

If Disk Minder finds a problem, it asks if you want to create an Undo file before making any changes to the disk.

To create an Undo file, click Yes and pick a destination for the Undo file.

To revert to an Undo file, click Undo in the Disk Minder window. Select the drive with an Undo file you want to use. Then click OK.

### <span id="page-20-1"></span>**Using Disk Minder to Auto Fix Errors**

Using Disk Minder for Windows to automatically fix errors is very easy. Just start Disk Minder, select the disk drives to check, select whether you want to check the disk surface for read errors, select the Fix Errors Automatically Using Default Values check box, and click the Start button. Until the process is complete, you can walk away from your PC because no further interaction from you is required.

# <span id="page-20-2"></span>**Using Disk Minder to Report Errors Only**

Before interactively fixing errors, you can run Disk Minder with the Report Errors Only option selected to examine or print reports describing a disk's problems.

To use Disk Minder to report errors only, start Disk Minder, click Properties, select the Report Errors Only check box and click OK. Then select the disks to check, whether to scan the disk surface and click Start. Disk Minder checks the disk and displays the Summary report.

#### <span id="page-21-0"></span>**Disk Minder Summary Report**

The Summary report tells you how many errors were found on the scanned drive. It also gives you complete information about the status of clusters (the smallest storage units of information on a PC drive) on the drive.

#### <span id="page-21-1"></span>**Interactively Fixing Errors**

Disk Minder defaults to informing you when it finds an error and letting you interactively decide whether or not you want to fix the problem. When Disk Minder finds a problem while checking a drive interactively, it displays a message that asks you what to do to resolve it. The suggested response is indicated by the default settings, including which button is the *default* (in the illustration, the Fix button is the default, which means that pressing **ENTER**, is like clicking the Fix button).

**NOTE:** Disable the option, **Check for Non-Ansi File Names** when running under an international version of Windows that uses extended ASCII characters.

# <span id="page-21-3"></span><span id="page-21-2"></span>**McAfee Image**

Although it happens rarely, data stored on a hard drive can become damaged in several ways. An important step in preventing disaster is using McAfee Image to make a "snapshot" of the most critical areas on your hard drives. Since even a recent backup copy is still not as good as recovering your current data, you'll want to try to recover the latest data first if anything goes wrong.

McAfee Image saves information that you'll need if your hard disk ever fails, including the boot record, partition tables and FAT information. It's a good idea to run McAfee Image daily, as well as whenever you've reorganized a disk's files using a defragmenter. This ensures that you can use Image's Restore option to restore the latest states of your files and folders (or directories). Image stores its information in a file on your hard drive. This file is stored using a special, patent-pending method that allows the file to be recovered even if the hardware is severely damaged.

 **NOTE:** McAfee Image now has more user defined options to create custom image files such as setting the properties sheet option to run it automatically each time you start Windows. Image will examine your system and update the image only if needed. Doing this ensures you always have the latest data saved for your disks.

### <span id="page-22-0"></span>**Creating an Image of Your Disks**

Creating an image copy of your hard disks as a file ( $mc$  image.dat) only takes a moment. You should create a new image file any time you've rearranged files or added many new files to your hard drive.

To create an image of your hard drives, select the Create a New Image Backup option and click Finish. Image saves the mcimage.dat file on your system hard drive, and displays a message letting you know the process is complete. Click OK.

Be sure to create a Rescue disk using McAfee Utilities' Rescue Disk. Rescue Disk places some Image information on your 3.5-inch disk.

### <span id="page-22-1"></span>**Setting Image Properties**

You can set Image Properties to specify whether Image saves the *File Allocation Tables* (FAT), which is a roadmap or index to where all the pieces of files on a disk drive are located. Most likely, you'll want to keep this check box selected. You can also have Image create a new image copy of your hard disks each time you start Windows (recommended).

### <span id="page-22-2"></span>**Restoring Drives From an Image File**

When all else fails, you can restore the critical information on one or more drives from an image file. Restoring an image file *does NOT* recover deleted files. If you have deleted data files that you need, you can restore a copy of them from your last backup set (protected volume file or directory) created with Safe & Sound.

**\*\*** WARNING: Do not restore an image, except as a last resort. The Image file does not contain your data files, those are located in your Safe & Sound backup set.

#### **To restore one or more drives from an image file:**

- 1. Start Image, select the Restore Drive(s) From Saved Image radio button, and click Next >.
- 2. Do one of the following and click the Next > button:
	- Select an image file to use for restoring your drives from the list of those found on your system hard drive.
	- Click the Scan >> button to look for additional image files if you don't see the one you want to use. Image scans your hard drives for image files. Select one of them and click Next >.
- 3. Select the hard drives you want to restore and click Next >.
- 4. Select the kinds of information you want to restore.

Image defaults to restoring the master boot sector, partitions and the File Allocation Tables. In most cases, you should use the Image default settings. If you are an advanced user, you may want to only restore one or two of the options:

- **Master boot sector**–Select this option if you cannot start the PC from your system hard drive. The master boot sector is the sector on your system hard disk that contains boot information with instructions for starting up your PC.
- **Partitions**–Select this option if you cannot find a logical drive on your PC. *Partitions* subdivide a physical drive into multiple logical drives. Each partition has its own drive letter.
- **File allocation tables**–Select this option if your files are corrupted and you have been unable to repair them using Disk Minder. Often much or all of your data may be intact on the disk, but the file allocation tables (FATs) may be damaged. By restoring the most current copy of a disk's FAT, you can often recover files that would otherwise be lost.
- 5. Click Finish to restore the drives with the specified kinds of data.
- **NOTE:** If your Image file is more than a day or two old, or if you have optimized your hard disk and have not run Image, try using Disk Minder to repair the hard drive first.

# <span id="page-24-0"></span>**Rescue Disk**

Rescue Disk lets you create an emergency boot disk that you can use to boot up your PC if you encounter a problem that prevents you from starting the computer from the system hard drive. The *system hard drive* is the hard drive that contains your Windows directory or folder. It now also supports Zip250 drives that enables you to create, system permitting, a Zip Rescue Disk and boot with it

You can use the Rescue disk that is created by default.

A rescue disk is created via the Rescue Disk wizard. After the wizard window is displayed:

- 1. Click the Next > button in the Rescue Disk Wizard.
- 2. Select the drive.
- 3. Click Next >; then select component.
- 4. Click Finish.
- 5. Insert the floppy or zip disk that you will use.

Rescue Disk formats the disk and copies critical startup files to it, as well as any files you added. When the process is complete, Rescue Disk exits and returns to the desktop.

### <span id="page-24-1"></span>**Using a Rescue Disk**

**IMPORTANT:** You can use a Rescue disk on a different system other than the one that created it. But to examine your system properly using a Rescue disk created by another system, you need to provide this information via a prompt after your PC is rebooted.

Insert your Rescue disk into drive A, reboot your computer (or turn on the power). If your system doesn't boot, access the CMOS and make sure the Booting From Floppy option is enabled.

On the following screen, the system will prompt you to indicate whether the Rescue Disk you are using was created on a different system. Select either YES or NO.

Select from the suceeding screens via the available tabs the options/features you want to work on (e.g., Disk Minder, Image/Restore, SysRecover, etc).

The following topics below briefly discuss the available option tabs and how it can work on your computer.

### <span id="page-25-0"></span>**Disk Minder in DOS**

Disk Minder in DOS lets you repair disks even if you cannot start Windows. It resolves most disk-related problems such as missing drives, inability to access drives, or errors accessing drives.

#### **To use Disk Minder in DOS:**

- 1. After booting up your PC, select Disk Minder for DOS from the Rescue Disk menu.
- 2. Press the **TAB** key to change the drives that are currently selected to be scanned. Selected drives have an x beside them in the list.
- 3. Press the **UP ARROW** and **DOWN ARROW** keys to highlight a drive and press **ENTER** to select it.
- 4. Press the **RIGHT ARROW** key to move the cursor back to the buttons.

You can select Disk Minder options if you like. Your options are:

- **Fix Errors Automatically**–fixes any data or disk errors automatically. This is the same as selecting the Fix Errors Automatically Using Default Values check box in the Disk Minder window. If you deselect this check box, Disk Minder will let you fix errors interactively.
- **Test Drive Surface**–performs read/write tests of the recordable surface media on a disk. This process may take some time because the entire disk is read and then rewritten. If a sector is damaged, Disk Minder relocates the information, saving it elsewhere on the disk so you can try to recover the information later. Then it maps out the bad sector so it won't be used for storing data in the future.
- **Check DxSpace Host Drive First**–checks the physical drive where DriveSpace or DoubleSpace compressed volume files are stored. Then it checks compressed volume files, or logical disks.
- **Check for Valid File Names**–verifies that filenames use acceptable characters. Valid characters for filenames are numbers 0-9, letters A-Z, and basic symbols excluding the backslash  $(\ \ )$ , greater than  $($  >  $)$ , less than  $($  <  $)$ , colon  $($   $:$   $)$ , double quotations  $($   $)$ , and bar or pipe ( | ). Disk Minder also checks long filenames as well as short filenames that follow the 8.3 filename convention.
- **Check for Duplicate File Names**–checks the selected drives for duplicate filenames (files with the same name in the same directory).
- **Check Reserved Attribute Bits**–flags files that have any of the unused (by Windows/DOS) file attribute bits set. These bits may be set on a drive that is shared by OS/2, but otherwise you should most likely leave this option deselected.
- **Display Summary for Each Drive**–The Summary report tells you how many errors were found on the scanned drive. It also gives you complete information about the status of clusters (the smallest storage units of information on a PC drive) on the drive.
- 5. Select Start and press **ENTER** to start checking the drives.

Disk Minder displays a screen showing the kind of data it is checking and the options in effect. If the Display Summary for Each Drive option is set, Disk Minder displays a summary message showing the total number of errors found on each drive, if any. It also shows information about the clusters on the drive.

#### <span id="page-26-0"></span>**Image/Restore in DOS**

Image/Restore can recover from drives that have been accidentally formatted or completely erased, if Image was recently run.

#### <span id="page-26-1"></span>**SysRecover**

SysRecover can restore several of the Windows 95/98 startup files, such as SYSTEM.INI and the Windows Registry. You should choose this option only if Disk Minder finds no problems on your drives and you cannot start Windows even in Safe mode.

#### <span id="page-26-2"></span>**Recover Backup**

Recover Backup can restore files from Safe & Sound protected volumes file backup sets on drives that have been damaged, erased or accidentally formatted.

#### <span id="page-26-3"></span>**Unformat**

Unformat can restore entire drives that have been recently formatted.

#### <span id="page-26-4"></span>**Undelete**

Undelete lets you undelete recently deleted files from your hard drive.

# <span id="page-27-3"></span><span id="page-27-0"></span>**First Aid**

First Aid detects common computer problems ranging from hardware, software, to configuration problems. It examines your entire computer and display options that you can select such as: fixing problems automatically, undoing previous configuration settings, and accessing a database of information to assist in troubleshooting common computer problems.

It now also has added hardware checking capabilities covering serial port, parallel port, memory, and system hardware checks as well as increased support for Windows ME.

There are three main buttons to select in the main window to start using First Aid:

- **CheckUp** provides a systematic method of quickly identifying and fixing PC problems automatically.
- **Universal Undo** allows you to return your PC to its previous settings by reversing changes that have been made to your computer.
- **Ask Advisor** allows you to access sources of information about your computer which can assist you in troubleshooting problems or simply learn more about your computer.

### <span id="page-27-1"></span>**Using CheckUp**

First Aid's CheckUp examines your entire PC at once, or if you are having trouble with just one component, you can perform a rigorous CheckUp on that component only.

#### <span id="page-27-2"></span>**To perform a complete CheckUp**

- 1. To perform a CheckUp on your entire PC, click the CheckUp button at the bottom center of the CheckUp desktop. The CheckUp process begins.
- 2. During CheckUp, the component currently under examination is highlighted. Status information at the bottom of the screen lets you know exactly what CheckUp is doing.

#### **To perform a specific CheckUp**

- 1. If you are having a specific hardware problem, click the appropriate component in the CheckUp desktop. A pop-up menu appears.
- 2. Click the check for the selected component. First Aid will perform a CheckUp on that component only.

**NOTE:** For more information as as well as guide in fixing problems detected by First Aid, refer to the online Help file.

#### <span id="page-28-0"></span>**Using Universal Undo**

First Aid helps you undo mistakes you make with your PC's settings. Quite often, seemingly innocent changes such as upgrading software or making a change in the Windows control panel can lead to unintended consequences. Universal Undo offers a suite of undos that automatically monitor changes in your PC, and allow you to quickly restore your previous settings when things go wrong.

Universal Undo allows you to undo:

- Monitored events
- Changes to Windows settings
- Changes to document files
- Changes to Internet or network settings
- Most First Aid fixes

#### **Undoing a monitored change:**

- 1. Click Universal Undo on the main First Aid screen. The Universal Undo screen appears.
- 2. Click Undo an Installation. The Undo an Installation screen appears.
- 3. Select an installation to undo, and then click Next. Installation Undo analyzes your PC and determines the components to remove and restore. Click Next to complete the installation undo. (Installations that took place before First Aid was installed cannot be undone, and do not appear in the list).
	- **NOTE:** From the Analyze screen you can click Details to view details about the installation, as well as select individual items to restore.
- 4. When Installation Undo is finished, a summary screen appears, displaying the results of the undo.

#### **To undo a Control Panel setting:**

- 1. Click Undo a Windows Settings Change on the Universal Undo screen. The Undo a Windows Setting dialog box appears.
- 2. Follow the screen instructions.

#### <span id="page-29-0"></span>**Using Ask Advisor**

Ask Advisor allows you to access sources of information about your computer which can assist you in troubleshooting problems or simply learn more about your computer. These sources of information include:

- **KnowledgeBase** which contain thousands of solutions to PC problems.
- **Glossary** which list terms and acronyms.
- **Technical Support Yellow Pages** provides names, addresses and technical support contact numbers of hardware and software companies; Videos displays presentation about Windows and your PC.
- • **System Info** runs the Discover Pro (For more information, see ["Discover](#page-29-1)  [Pro" on page 30](#page-29-1).

#### **To display any of these information:**

- 1. Click Ask Advisor from the First Aid main screen.
- 2. Select the source you want to view.
- 3. Click Back if you want to return to the previous screen and select another source.

# <span id="page-29-1"></span>**Discover Pro**

Discover Pro is your complete system analysis tool. It can help you understand PC hardware and software configurations, and is designed to help you use, analyze, and configure your PC. It provides all the information you need to make optimum use of all available memory.

Unlike other system information tools, Discover Pro doesn't simply display information that it obtained from Windows. Discover actually tests and measures the hardware and software in your system.

### <span id="page-30-0"></span>**The Discover Pro Window**

Discover Pro is easy to use and most windows are self-explanatory. Click the Help button for context-sensitive help from any window.

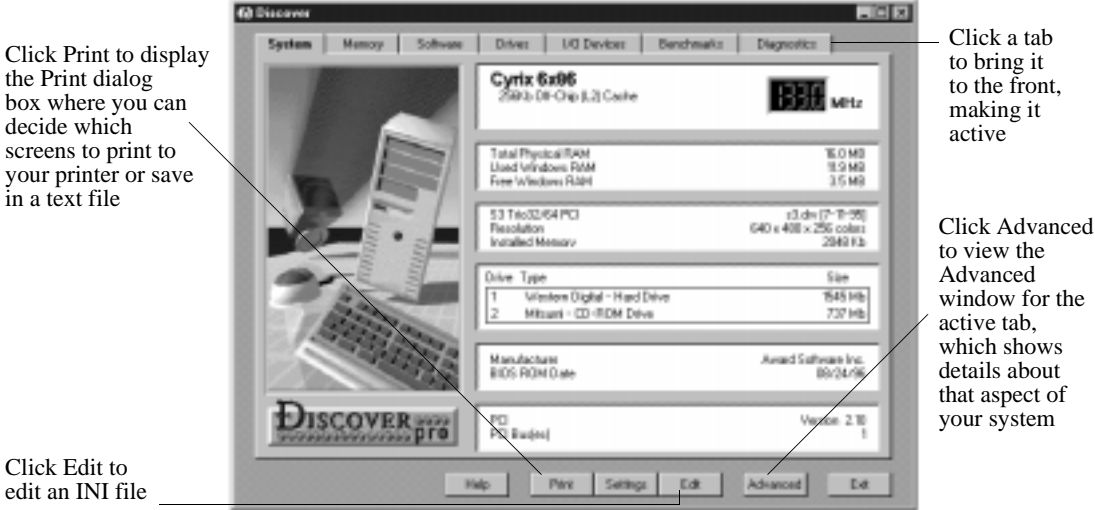

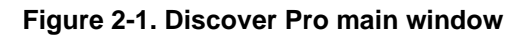

Discover Pro lets you view information about your hardware and software. Each tab in the Discover Pro window covers a specific aspect of your PC, ranging from a general overview of your system configuration through software to benchmark and diagnostic tests. You can click the Advanced button at any time to obtain a far more detailed analysis of the current tab's topic.

- **System tab**–shows information about the most critical hardware components of your system, including your CPU, RAM, video, hard drives, BIOS ROM and PCI Bus.
- **Memory tab**–gives you information on Window's usage of your PC's memory, via easy-to-understand charts and tables.
- **Software tab**–provides you with information about the software you are currently running, and the software components of Windows.
- **Drives tab**–gives you a complete summary of any drive installed on your system and of all the directories, folders and files on that drive.
- **I/O Devices tab**–shows information on the secondary and optional hardware devices installed on your PC, such as sound devices, serial and parallel ports, printers (including fax/modems) and network data including network type, driver, specification, version and user name.
- **Benchmarks tab**–an easy-to-use method to benchmark the performance of your CPU and compare it to average benchmarks for three other "commonly configured" PCs.
- **Diagnostics tab**–a diagnostics center that lets you run diagnostic tests on various aspects of your PC, including serial, parallel, hard drive, RAM and DMA tests.

**NOTE:** For more information on Discover Pro, refer to the online Help file.

# <span id="page-31-1"></span><span id="page-31-0"></span>**Undelete**

McAfee Utilities' Undelete lets you recover files that you've deleted even after you've emptied the Recycle Bin. Your best chances of successfully undeleting a file is immediately after you perform the deletion. Once you save additional files after deleting one you'd like to undelete, parts of it may have been written over.

The Undelete program displays a Windows Explorer-like view at the top and a list of the files you can currently undelete at the bottom. It shows the probability of recovery for each file that it can undelete. To undelete a file, select it in the list at the bottom and click the Undelete button.

McAfee Utilities provides both a Windows and DOS version of the Undelete program. The DOS version of Undelete is also included on the McAfee Utilities Rescue disk when you create it.

**NOTE:** Check your Recycle Bin to see if your deleted files are there, prior to running Undelete.

<span id="page-32-3"></span><span id="page-32-0"></span>This chapter tells you how to use McAfee Utilities to optimize and maintain your PC to ensure you always get the maximum performance. The McAfee Utilities' Clean and Optimize suite consists of:

- <span id="page-32-5"></span>• **QuickClean Lite** enables you to delete various kinds of junk files and unconnected items on various folders such as your PC's Internet Cache, Recycle Bin, Temporary Files, Shortcut and Windows Registry.
- <span id="page-32-4"></span>• **DiskTune** allows you to clean up your files, remove or zip those you don't need, and free up space on your hard disk. It reorganizes your hard disk. It makes sure that individual files are stored in one contiguous location and are not broken up, so you can access them quickly.
- <span id="page-32-2"></span>• **Active Tune** reduces drive fragmentation in real-time. It makes use of patent-pending technology that directs Windows to intelligently write files to the drive to prevent fragmentation.
- <span id="page-32-6"></span>• **Registry Wizard** allows you to troubleshoot and maintain the registry, ensuring that it is optimized for the maximum performance of your system.

# <span id="page-32-1"></span>**QuickClean Lite**

You can run QuickClean Lite whenever you need it, or you can set up QuickClean to get rid of unnecessary files and junk on your computer at regular intervals while you work.

In setting up QuickClean Lite, make sure that the QuickClean Lite options are set the way you want them. The defaults in the QuickClean Lite page of the Options dialog box specify what kind of files and settings can be removed. You can also click **Schedule** to specify the schedule for running QuickClean Lite automatically.

For step-by-step instructions on how to perform any of these tasks, refer to the online Help file.

# <span id="page-33-0"></span>**DiskTune**

As you modify files, or add them to or delete them from your hard disk, they become fragmented. That is, they are not stored in one contiguous place, but are scattered across the disk. Similarly, as you add and delete information, the free space on your disk also becomes fragmented, further causing your computer to save data in a fragmented pattern. Because of this fragmentation, it takes your computer longer to find all of the segments that make up the file, and this slows down your computer's performance.

DiskTune also defragments your Windows Swap File—the file used by Windows to store information temporarily so that memory can be freed for other applications. A fragmented Swap File also affects the performance of your system.

You should run DiskTune whenever your drive becomes fragmented by more than 2 or 3 percent. When you start DiskTune, it reviews your drive and recommends the type of defragmentation and optimization process that you should use.

**TIP:** You can monitor the fragmentation levels of your hard disk using WinGauge's Disk Fragmentation gauge. See ["WinGauge" on page 41](#page-40-1) for more information.

DiskTune lets you use the application log file that Windows creates to determine how applications and their related files will be optimally stored on your drive.

# <span id="page-33-1"></span>**Using DiskTune to Defragment or Consolidate a Disk**

**NOTE:** McAfee Utilities uses McAfee Active Tune reduces drive fragmentation in real-time. It uses patent-pending technology that directs Windows to intelligently write files to the drive to prevent fragmentation. For more information, see ["Active Tune" on page 35.](#page-34-0)

<span id="page-33-2"></span>After you specify one or more drives to tune and click Next >, DiskTune analyzes the drive to determine the most suitable levels of optimization. Once the analysis is complete, depending upon the degree of fragmentation, DiskTune recommends one of four methods:

• **Reorder and Unfragment**–defragments your files and arranges them on the hard disk according to all the criteria specified in the Advanced options.

- **Full Unfragment**–defragments your files and writes them to the hard disk so that all free space is grouped separately from used space, without regard to the File Placement criteria specified in the Defragmentation Options dialog box (click the Advanced button).
- **Quick Unfragment**–defragments your fragmented files and rewrites these to the disk without rearranging other files, and without regard to the File Placement criteria. Free space remains fragmented.
- **Consolidate Free Space**–moves files and file segments to the beginning of the disk without regard to the File Placement criteria, so that all free space appears at the end. Files remain fragmented.

DiskTune displays a map of your hard drive with blocks that are color coded by status. You can watch the map change as DiskTune analyzes the disk, and you can customize the colors codes and click a block in the hard drive map to identify its contents.

For more information, click the Help button while working with DiskTune.

### <span id="page-34-0"></span>**Active Tune**

McAfee Active Tune is a new feature of McAfee Utilities that reduces drive fragmentation in real-time. It makes use of patent-pending technology that directs Windows to intelligently write files to the drive to prevent fragmentation.

To use Active Tune, click Options >Settings in the McAfee Utilities home screen; or right-click the McAfee Guardian icon from the Windows task bar; click McAfee Utilities; then McAfee Utilities Properties. The McAfee Utilities Properties dialog box is displayed.

| <b>McAfee Utilities Properties</b>                                                                                                    |                           |                            |                                                |
|----------------------------------------------------------------------------------------------------|---------------------------|----------------------------|------------------------------------------------|
| McAfee Shredder<br>Zip File Manager                                                                                                    | TrashGuard<br>Active Tune | Disk Tools<br>McAfee Image |                                                |
| McAfee Active Tune keeps your drives defragmented<br>automatically by ensuring they never become fragmented<br>in the first place.                   |                           |                            |                                                |
| <b>▽</b> Enable McAfee Active Tune                                                                                                    |                           |                            |                                                |
| Active Tune can operate on the drives shown below. Click on the<br>check box to selectively enable or disable Active Tune for a<br>particular drive. |                           |                            | <b>Frag Now column</b><br>displays the current |
| Drive<br>≘∩                                                                                                    | Frag Before<br>72%        | Frag Now<br>0%             | fragmentation level.                           |
| ≘n∙                                                                                                    | 44 %                      | 0 <sup>2</sup>             |                                                |
| M ≘F.                                                                                                    | 47 %                      | n %                        |                                                |
|                                                                                                    |                           |                            | Frag Before column                             |
|                                                                                                    |                           |                            | displays the<br>fragmentation level            |
|                                                                                                    |                           |                            | prior to using Active<br>Tune                  |
| 0K<br>Cancel                                                                                                    | Apply                     | <b>Help</b>                |                                                |

**Figure 3-1. Active Tune dialog box**

**NOTE:** After using Disk Tune to perform defragmentation, your PC's defragmentation level will not increase. For more information, see ["DiskTune" on page 34.](#page-33-0)

To enable Active Tune:

- 1. Click the Active Tune tab in the McAfee Utilities Properties dialog box.
- 2. Check Enable McAfee Active Tune.
- 3. Select the drive you want Active Tune to work on.
- 4. Click Apply when finished.

Active Tune can be enable or disabled using any combination of hard drives or partitions on your computer system.

**TIP:** Use McAfee DiskTune to defragment your drive prior to using Active Tune regularly. For more information, see ["DiskTune" on page](#page-33-0)  [34.](#page-33-0)

# <span id="page-36-0"></span>**Registry Wizard**

<span id="page-36-1"></span>Registry Wizard makes maintenance, troubleshooting, and repair of the Windows Registry database a quick and easy process. The *Windows Registry* is a database that replaces many functions of AUTOEXEC.BAT, CONFIG.SYS and Windows system configuration files (e.g. win.ini, system.ini). This registry contains all the information about the hardware, system, programs, and network user settings on your PC.

Each time you add new hardware or software, the registry is updated. Some of these changes can occasionally leave other components inoperable, or create problems with other aspects of your system.

Registry Wizard lets you troubleshoot and maintain the Windows Registry, ensuring that it is optimized for the maximum performance of your system.

You can perform any of these tasks using the Registry Wizard: Backup & Restore, Clean, Repair, Tune-up.

Your overall objectives are to remove unnecessary items, ensure that all items point to actual files, sort the registry so that associated items are grouped together, and reduce the size of your registry so it can be accessed more quickly. In fact, there are many similarities between optimizing your hard disk, and optimizing your registry.

- **Backup & Restore**. Backup your existing registry or restore an old version of your registry.
- **Clean**. Locate items that you can safely delete from the registry, such as your Recent Doc list, the Tip of The Day, your Run List, and so on.
- **Repair**. Identify all of the registry items that point to files that have moved or to nonexistent items, and repair or delete them.
- **Tune-up**. After you remove unneeded items and repair the rest, you need to tune up your registry. That is, close the gaps and group associated items together.

Registry Wizard will walk you through, and perform, all these tasks for you.

Select the task you want Registry Wizard to perform and click the Next > button. Then go to the corresponding procedure:

#### <span id="page-37-0"></span>**• Backup & Restore**

The Registry Wizard -Backup & Restore dialog box appears after you select the Backup & Restore option and click Next> in the Registry Wizard.

From this dialog box, select whether you want to Backup or Restore your registry; then click Next>.

If you are backing up a registry, enter a comment in the text box. If you are restoring a registry, select which backup registry you want to restore.

After selecting the appropriate task you want to perform, click Finish to complete the backup or restore process.

**• Clean**

The Registry Wizard - Clean dialog box appears after you select the Clean option and click Next > in the Registry Wizard.

Select the items to clean up and click Finish.

Registry Wizard removes selected items from the registry and exits.

**• Repair**

After you select the Repair option and click Next > in the Registry Wizard, it scans the registry and displays the Registry Wizard - Repair dialog box, which lists all invalid entries in the registry.

Most likely, you'll start by clicking the Repair All button to let registry Wizard repair all the entries that it can. After you do this, Registry Wizard displays the Registry Wizard - Repair Report dialog box.

This Repair Report lists the registry key entries that Registry Wizard can fix along with a description of the file (and its location) that will be used to repair each registry key entry.

Select any key entries that you want to fix or not fix, then click either the Fix or Don't Fix button. The selected key entries are fixed or not fixed, and the Repair Report dialog box closes. The Registry Wizard - Repair dialog box reappears, displaying the remaining key entries that still need to be fixed. You can select a key entry and click the Repair button to manually change the value for that key. Or, you can click the Advanced button to go to Registry Pro and edit the orphan entries using that McAfee utility instead of Registry Wizard.

<span id="page-38-4"></span><span id="page-38-0"></span>Sooner or later, everyone using Windows will encounter error messages, most often caused by misbehaved programs. What you must do to resume your work depends upon an error's cause and degree of seriousness. Normally, errors force a program to close. So if an error is minor, you may be able to recover and continue working just by closing and restarting the program. Very rarely, these errors can be serious enough to prevent you from restarting the program, or even worse, from restarting the PC. The McAfee Utilities' Prevent and Protect suite of utilities take you step-by-step through the process of protecting your system against such eventualities before they happen:

- <span id="page-38-3"></span>**• Crash Protector** - monitors your system and detects faulty application performance as well as provide recovery methods in the event that an application on your computer crashes.
- <span id="page-38-7"></span><span id="page-38-6"></span>• **WinGauge**–monitors your use of Windows and your programs.
- **Trash Guard**–provides delete protection of all the files you delete. It even protects files deleted in DOS or 16-bit Windows programs
- <span id="page-38-5"></span>**Safe & Sound-lets you create automatic or interactive backups of selected** drives, directories, files or file types. You can back up to a protected volume file (a separate area on the drive). A protected volume file contains information about each file in every sector to ensure that files can be recovered even if the hard drive's directories and data are severely damaged or lost. You can also create mirror backups that instantly back up data as you save it, make backups after a time delay when the PC is idle, or create manual backups.

# <span id="page-38-1"></span>**Crash Protector**

# <span id="page-38-2"></span>**Recovering from an Application Error**

Crash Protector continuously monitors your system to detect when an application performs an invalid operation or damages any critical part of your system. When such "Fault" conditions occur, Crash Protector suspends the application and displays the following dialog box.

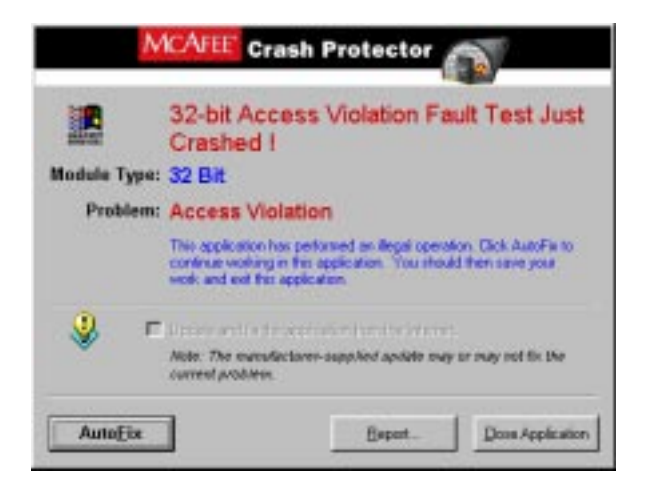

**Figure 4-1. Crash Protector dialog box**

When you see this dialog box, the application has caused an error which usually means it has gone astray. Therefore your data may already be lost or damaged. This dialog box lets you choose what to do with the faulty program. The following options are available:

- **Close Application** closes the application that caused the error and allows you to continue working.
- **AutoFix** reactivates the faulty program at a point that should let you save your data. This procedure has some inherent risks and you should follow the steps in the procedure below when trying to AutoFix a crashed program.
- **Report** allows you to view a log containing additional information regarding the application where you encountered a problem with.

# <span id="page-39-0"></span>**Recovering a crashed, locked-up, or hung application**

Sometimes application errors cause programs to stop responding to the keyboard or mouse. Computer Program Reactivator (CPR) can "unlock" programs and allow you to try to recover any previously unsaved information in documents you had open in the application when it stopped responding.

#### **To unlock a locked program:**

1. Hold down the CTRL and ALT Keys and simultaneously press the DELETE key (sometimes labeled DEL).

CPR displays the Close Program dialog box.

2. Select the application that has stopped responding.

CPR tries to recognize the program and pre-select it for you.

- 3. Click End Task to have CPR close the program, or click Reactivate to have CPR try to reactivate the program.
	- **E IMPORTANT:** An application that has stopped responding may have other problems as well. Therefore your data may already be lost or damaged. If you need to recover your work, follow the instructions in the following procedure.

#### **To attempt to recover your work:**

- 1. Use Explorer to make a backup copy of the open document you were working with in the application.
- 2. Click the Reactivate button in the Crash Protector box.
- 3. Attempt to save your work in the application.
- 4. Exit the application immediately and restart Windows.

<span id="page-40-2"></span>**NOTE:** For more information on Crash Protector such as testing and deactivating options, refer to the online Help file.

### <span id="page-40-1"></span><span id="page-40-0"></span>**WinGauge**

WinGauge is a dynamic reporting tool that constantly monitors your use of Windows and your applications, to alert you to potential problems before they become serious.

Information about your system is displayed using gauges. You can select what to monitor and the type of gauge to use. Most importantly, you can choose when you want to be notified in the event that your specified limits have been reached.

WinGauge allows you to get into the habit of constantly monitoring your system so you can take actions to prevent situations where errors could occur. You can choose to have one, two, or more gauges to be active at any one time—with each gauge reporting on the status of your system. The more advanced you are, or the more demanding your projects, the more gauges you may want to keep active to monitor particular aspects of your computer and applications.

By using WinGauge, and by customizing the gauges to your own specific needs, you will be warned about potential problems in time to take the necessary preventative steps.

WinGauge alerts you so that you can save your data, close programs, or take other actions to prevent your system from slowing down, crashing, or locking-up. As an added bonus, you can also drag application icons and folders into WinGauge so that the program becomes your one-stop system monitoring and application launch pad.

### <span id="page-41-0"></span>**Working With Gauges**

In WinGauge, you can set global gauge commands or set specific commands for each gauge. You can also add, update, or remove gauges.

<span id="page-41-4"></span>Refer to the online Help file for instructions on how to use any of the available features of WinGauge.

# <span id="page-41-3"></span><span id="page-41-1"></span>**Trash Guard**

When you enable Trash Guard, all deleted files, even the ones you deleted in DOS or in 16-bit applications, are moved to the Recycle Bin. Keeping Trash Guard enabled ensures that you can recover files you've deleted later if you discover that you need them.

# <span id="page-41-2"></span>**Specifying Trash Guard Properties**

Trash Guard's Properties sheet lets you decide if the Trash Guard Properties tab appears in the Recycle Bin's Properties sheet dialog box. You can also specify any files to exclude from delete protection.

To add files to exclude from delete protection, click the Add New button. Then locate the files to exclude or the path to a folder or directory of files to exclude. You can use standard wildcard characters to exclude all files that have the same file extension or similar names. The wildcard characters you can use are:

• **Asterisk** ( \* )–a multiple-character placeholder. For example if you enter \*.BAK, all files that have the .BAK file extension would be excluded from delete protection. Or if you enter  $\sim$ \*. \*, all files that start with a tilde ( $\sim$ ) and have any file extension would be excluded from delete protection.

• **Question Mark** ( ? )–a single-character placeholder. For example, you could enter map??.bmp to exclude a range of files named map01.bmp through map99.bmp.

<span id="page-42-5"></span><span id="page-42-4"></span>Trash Guard also lets you select files in the Files To Exclude list and click Modify to modify the definition of these files, or click the Remove button to remove them from the list of files to exclude.

# <span id="page-42-2"></span><span id="page-42-0"></span>**Safe & Sound**

The most important asset on your computer is the information, or *data*, you create and store there. Over time, this data grows in size and value. The storage devices where you keep this information are vulnerable to a wide range of environmental and human factors that can damage or destroy all or part of the data stored there.

Valuable and vulnerable disk organizational structure information is also stored in various places on a hard drive. This includes the boot sector, partition tables, directories, the FAT (file allocation table), and other structural components. These structural components are used by Windows to find data on the drive, organize it, and so on. If any one of these components is damaged or destroyed, you will not be able to access the data you've stored on the drive.

# <span id="page-42-3"></span><span id="page-42-1"></span>**Protected Volume Files (The Ultimate Backup Protection)**

McAfee Utilities' Safe & Sound lets you create backup sets in protected volume files, which is the safest and preferred type of backup, and is unique to McAfee Utilities. A *protected volume file* is a sectioned-off area of the drive, sometimes called a logical drive. Safe & Sound's protected volume files have some very special characteristics that let Safe & Sound reconstruct backup files sector by sector, even if the drive's standard FAT is damaged or completely lost. In fact, files can be largely reconstructed even if large parts of the drive are unreadable or erased.

The protected volume file also includes enough information in each directory entry to completely reconstruct a file's entire directory tree even if all its parent nodes are erased.

**NOTE:** A rescue disk can restore files from Safe & Sound protected volumes file backup sets on drives that have been damaged, erased or accidentally formatted.

# <span id="page-43-0"></span>**How Safe & Sound Creates Automatic Backups**

<span id="page-43-1"></span>When you select to have Safe & Sound automatically create a backup set for you, it creates the first backup set while you are stepping through the Safe & Sound Wizard. Thereafter, while the Enable Automatic Backup option is selected, it continues to update your backup set at the time delay you've specified. If you chose to make Mirror backups, Safe & Sound updates your backup set at the same time that you resave the original source files.

If you select a write-behind delay longer than zero seconds (a Mirror backup), Safe & Sound updates the backup set at any time after the specified time delay when your PC is idle. This allows Safe & Sound to work in the background so that it does not interrupt the work you are doing. This is a good option to use with the protected volume file backup type since it eliminates any speed loss due to more frequent disk accesses and larger file sizes associated with the protected volume file backup type.

**NOTE:** For more information on Safe & Sound such as how to create a backup set, restore files from a backup set and modify backup sets, refer to the online Help file.

<span id="page-44-3"></span><span id="page-44-0"></span>This chapter explains how to use McAfee Utilities to secure your valuable information so it remains private from unauthorized access. It also describes how to manage your system to customize the appearance and behavior of Windows; and how to quickly and effectively archive information or exchange it with others.

The McAfee Utilities Secure and Manage suite consists of six utilities:

- **EZ Setup**–lets you customize the appearance of Windows, including the desktop, startup programs, icons, startup and close screens.
- **PGP**–lets you encrypt and decrypt files, and allows you to digitally sign information to ensure authenticity.
- **McAfee Shredder**–lets you permanently erase selected files or non-file data on your hard drives.
- **McAfee Zip Manager**–lets you create Zip files, expand Zip files, and build self-expanding executable Zip files.
- **Registry Pro** lets you manually troubleshoot, edit, and repair the registry database.
- **McAfee Task Manager**–allows you to have better control on any application running on your computer. You can simply reactivate an application that appears to be inactive or end the application at the click of a button.

# <span id="page-44-1"></span>**EZ Setup**

<span id="page-44-2"></span>[EZ Setup](#page-44-1) lets you customize the appearance of Windows (the Windows desktop, startup programs, icons, startup and close screens, and so on). Although you can perform some customization using the Control Panel, [EZ](#page-44-1)  [Setup](#page-44-1) lets you change the appearance of these objects more fully and easily than in the Control Panel.

- **System tab** allows you to view or enter: owner information; startup and shutdown bitmap options; as well product identification.
- **Privacy and Security tab** enables you disable Boot-time keys (e.g., F4, F5 and shift F6); disable registry editing; show, hide or clear at logon, History list containing information such as documents you worked on and searches you made via your PC's browser.
- **Explorer tab** lets you specify settings that affect the Windows Explorer's menu speed, shortcuts, history and other settings.
- **Desktop tab** lets you add, hide and rename desktop icons. You can change a program's icon image and its properties.
- **Run/Add/Remove tab** lets you add, remove, edit, and set properties for programs that automatically run when you start Windows
- **Send To/New tab** allows you add, remove, edit, and set properties for the commands that appear on the File > Send To menu in My Computer.
- **Context menu tab** lets you customize the commands that appear in the Windows Context menu.
- **MS Office** (only if Microsoft Office 2000 is installed) enables you to add or remove open file dialog shortcuts for easy access to your most commonly-used files.

EZ Setup now also has a customizable Microsoft Office configuration tab where you can customize features such as the Open/Save Dialog place bar in MS Office 2000.

Click the Help button while working with any of the EZ Setup tabs to display additional information and instructions on how to perform a particular task.

# <span id="page-45-0"></span>**PGP**

PGP is a security software application that enables you and your co-workers to exchange or store information securely, so that no one else can read it. It is based on a widely accepted encryption technology known as public key cryptography in which two complementary keys—a key pair—are used to maintain secure communications. To send someone a private email message, you use a copy of that person's public key to encrypt the information, which only they can decipher by using their private key. Conversely, when someone wants to send you encrypted mail, they use a copy of your public key to encrypt the data, which only you can decipher by using a copy of your private key.

PGP's main features include:

• **Email plugins**. One of the most convenient ways to use PGP is through one of the popular email applications supported by the PGP plug-ins. With these applications, you can encrypt and sign as well as decrypt and verify your messages while you are composing and reading your mail with a simple click of a button.

- **PGPtray.** PGPtray is a convenient means for launching the various PGP utilities. Located in the System Tray, PGPtray enables you to open the PGPkeys window, the Preferences dialog, or PGPtools. In addition, if you need to encrypt or decrypt files, you can do so directly from the Windows clipboard by right clicking on the desktop and choosing the appropriate PGP menu option.
- **PGPtools.** If you are using an email application that is not supported by the plug-ins, you can easily encrypt the text of the message using PGPtools. PGPtools enables you to encrypt and sign files on the hard disk of your computer for secure storage, and to securely wipe files from your hard disk so that sensitive data can't be retrieved with disk recovery software.
- **PGPdisk**. PGPdisk enables you to create secure volumes of information, such as floppy disks or areas of your hard drive.

<span id="page-46-1"></span>**NOTE:** For information on PGP and how to use its features, refer to the online Help or the PGP portable document format (PDF) file included in the McAfee Utilities CD.

# <span id="page-46-3"></span><span id="page-46-0"></span>**McAfee Shredder**

<span id="page-46-4"></span>When you save a file in Windows, it is stored in multiple pieces (in clusters made up of multiple sectors) on the disk. Windows also saves a roadmap, or index, that points to these clusters in two copies of the FAT (File Allocation Table). The FAT contains the directions to all the pieces of your files, so that applications can find them again later.

<span id="page-46-2"></span>When you delete a file, all the information stored in that file is not actually erased from your disk. Instead, Windows simply frees the clusters where the file was stored, making those locations available in the FAT. Thereafter, applications can write new information to those clusters. This means that all or part of your files can be reconstructed even after you delete them. Undelete programs can reconstruct a deleted file very easily, especially immediately after you delete the file and before you save any new information that might be written over the deleted file's contents.

For privacy and security reasons, you may want to be positive that the information stored in files you delete is permanently erased from your computer. McAfee Shredder does this for you by "security wiping" deleted files so they cannot be restored or rebuilt using undelete utilities. Unlike other file security erase programs, McAfee Shredder erases even the filename and the compressed data on DriveSpace drives. Note that it is not possible to shred network files, or files compressed with compression other than DriveSpace in an absolutely secure manner.

**F** TIP: You can select McAfee Shredder properties to specify the shredding level to perform. You can select: Quick to shred the information once; U.S. Government Multipass to make seven passes of repeatedly erasing the data; or Custom to indicate how many passes to make which allows up to 99 passes.

### <span id="page-47-0"></span>**Shredding Selected Files**

**NOTE:** If your computer is running on Windows ME, some files even if shred, may be retained on your PC since these are protected by the Windows ME System Restore.

You can shred files using drag and drop, which is a fast way if all the files are centrally located. Or if the files are in several places, you can shred them by starting McAfee Shredder and selecting the files to erase.

McAfee Shredder allows you to shred files on your PC's Recycle Bin, Temporary Internet, as well as Web site history folder. You can also specify the number of shredding passes (1-99) and can now have the option to shred an entire drive.

Refer to the online Help file to display step-by-step instructions on how to shred selected files and non-file data.

Ë **IMPORTANT:** After you shred non-file data, you will not be able to undelete any deleted files that utilized this information.

# <span id="page-47-1"></span>**McAfee Zip Manager Wizard**

<span id="page-47-3"></span><span id="page-47-2"></span>A *zip file* is a file that has been compressed and which, therefore, takes up less space than it did in its original, decompressed form. A zip file can contain one or more files. That is, you can group together several files and zip them to form a single, zipped file.

The McAfee Utilities' McAfee Zip Manager is a complete zip management utility that you can use in two ways: via ZipMan Wizard or the advanced McAfee Zip Manager.

**NOTE:** Zip Manager makes use of the industry standard method of compressing files most commonly known as "zip." This allows other decompression programs using this standard to decompress zip files created via Zip Manager. However, note that PKZIP's inflate and deflate algorithms is incompatible with Zip Manager.

### <span id="page-48-0"></span>**McAfee Zip Manager Wizard**

McAfee Zip Manager Wizard provides an easy way to use a Wizard-style interface to perform the most common tasks. If you do not regard yourself as an advanced user of Windows utilities, you will find that McAfee Zip Manager Wizard lets you perform almost all the zip file management tasks you ever need, including creating zipped archives, creating self-extracting zip archives, adding to zip archive files, unzipping files, and so on. McAfee Zip Manager Wizard also lets you make a default association with Windows Explorer. That is, you can simply double-click any zipped file in Explorer to have McAfee Zip Manager Wizard automatically unzip that file and place the extracted file in any directory you specify.

And, you can drag files from any location into the McAfee Zip Manager Wizard icon on your desktop, just like you drag files that you no longer want into the Windows Recycle Bin. After you drag zipped or unzipped files into theMcAfee Zip Manager Wizard icon, McAfee Zip Manager Wizard automatically opens with those files ready for you to zip or unzip them.

# <span id="page-48-1"></span>**Advanced McAfee Zip Manager**

If you are an advanced Windows utilities user, you may want to use the advanced McAfee Zip Manager. The advanced McAfee Zip Manager provides a file manager-like interface that lets you perform more advanced tasks, such as deleting a file from a zip archive, verifying the integrity of a zip archive, adding zip archive comments to files, and so on.

# <span id="page-48-2"></span>**Using Zip Manager Wizard**

You can use the Zip Manager Wizard to perform four separate zip file management tasks:

- **Extract Files from archive**–lets you unzip files (either from your zip archives or from another source) and save them to your specified directories.
- **Create archive**–lets you create zip archives in any directories and specify which files you want to zip and place in these archives.
- **Add files to existing archive**–lets you zip files and place them in existing archives.
- **Build self-extracting archive**–lets you convert an existing archive, containing one or more zipped files, into an unzipping program that can decompress the files without the use of McAfee Zip Manager or another unzip program.

Refer to the online Help file for specific instructions of how to perform any of these tasks.

### <span id="page-49-0"></span>**Using Advanced McAfee Zip Manager**

Advanced McAfee Zip Manager provides all the capabilities of Zip Manager Wizard, plus other, more advanced zip file maintenance features. You would use advanced McAfee Zip Manager if you are a more advanced user, are familiar with archiving and extracting files, and if you want to perform many complex archiving and extraction tasks.

McAfee Zip Manager Tool Buttons

**FIP:** Point to a McAfee Zip Manager tool button and the status bar at the bottom of the window displays a brief description of the tool button's purpose.

The McAfee Zip Manager tool buttons on the toolbar allow you to quickly:

- Create a new archive
- Open an existing archive
- Delete an existing archive
- Obtain information about your current zip archive
- Add files to a zip archive
- Remove files from an archive
- Delete files from the archive
- Switch to McAfee Zip Manager Wizard

# <span id="page-50-0"></span>**Registry Pro**

Registry Pro lets you perform advanced editing of the value entries for key handles (the top level folders) and their subordinate child keys in the Windows registry database. With Registry Pro, you can troubleshoot and repair start-up files defined as entries in the registry. You can import and export registry files, find entries containing specified text, or find *orphans* (entries for programs that have moved or no longer exist). Registry Pro is easy to use with its new browser-like interface, plus added feature such as drag and drop when working with registry entry.

**FIP:** Choose Key Info from the Help menu to get information on any selected key.

#### **Registry Pro enables you to:**

- Find a registry entry
- Find Orphans
- Edit a registry entry
- Import a registry file
- Export a registry file
- Refresh the registry database

<span id="page-50-2"></span>Refer to the online Help for step-by-step instructions on how to perform any of these tasks.

# <span id="page-50-1"></span>**McAfee Task Master**

Task Master allows you to easily handle and control any application running on your computer. Through an easy-to-use dialog box, you are provided with options on how to handle applications you may want to reactivate, end, or shut down.

It allows you to create or customize various startup configurations where you can control what programs will run automatically everytime Windows starts.

This utility is also useful in cases where an application may appear to be inactive and you are not sure whether to shut it down without having to lose any data.

#### **To use Task Master**

1. Press Ctrl +Alt +Delete from your keyboard and the McAfee Task Master dialog box is displayed.

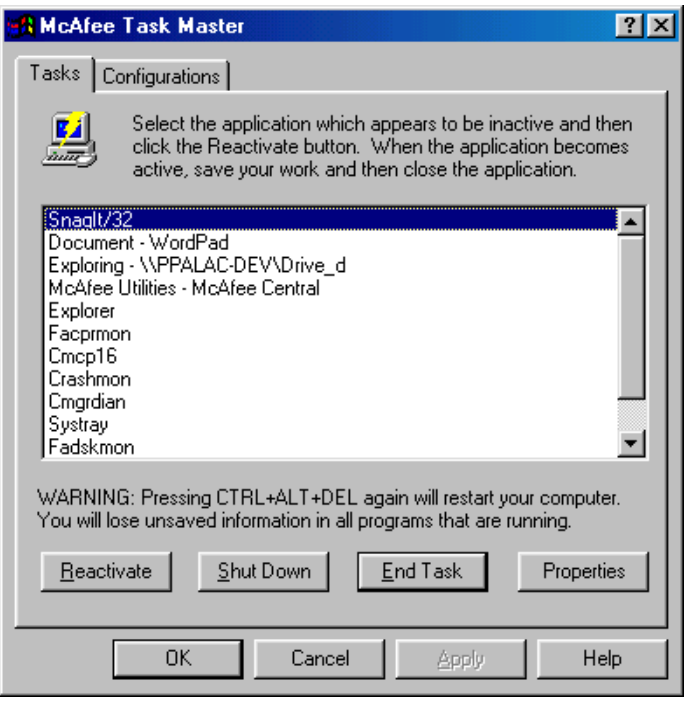

#### **Figure 5-1. McAfee Task Master dialog box**

WARNING: Pressing the Ctrl +Alt +Delete again will automatically restart your computer which may cause you to lose any unsaved data in applications that are running.

- 2. Through the text box, it displays all the applications currently running on your computer.
- 3. Select the application and click the button corresponding to the appropriate action you want to take (i.e., Reactivate, Shut Down, End Task).

**TIP:** If you want more information, select an application, then click the Properties button. A dialog box will display product name, manufacturer, program type, as well as version information.

#### **To activate or create configurations**

McAfee Task Master also allow you to either create or set active an existing Windows Startup configuration. This is particularly useful if you often use game-related programs that require high-performance on your computer. This feature allows you to preset what programs you want Windows to load automatically during startup and save resources for just the applications you selected to run. Your customized configurations can be saved and loaded on demand, but Task Master will keep your previous configurations in case you encounter a problem when loading.

After launching McAfee Task Master; click the Configurations tab:

- If creating a new configuration, click New. Follow the screen instructions of the dialog box that will display.
- If activating an existing configuration, select from the drop-down menu; then click Set Active.
- If you want to delete, remove or add, select from the text box; then click the appropriate button displayed in the dialog box.
- Click Apply when finished.

# <span id="page-54-0"></span>**AProduct Support**

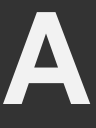

BEFORE YOU CONTACT McAfee Software for technical support, locate yourself near the computer with McAfee Utilities installed and verify the information listed below:

- Have you sent in your product registration card?
- Version of McAfee Utilities
- Customer number if registered
- Model name of hard disk (internal or external)
- Version of system software
- Amount of memory (RAM)
- Extra cards, boards or monitors
- Name and version of conflicting software
- EXACT error message as displayed on screen
- What steps were performed prior to receiving error message?
- A complete description of the problem

### <span id="page-54-1"></span>**Product information**

For more information on McAfee products, you can visit us online at: www.mcafee-at-home.com

### <span id="page-54-2"></span>**Customer service**

To order products or obtain product information, contact the McAfee Customer Service department at (972) 308-9960 or write to the following address:

Mcafee Software 4099 McEwen Road, Suite 600 Dallas, TX 75244 U.S.A.

# <span id="page-55-0"></span>**Technical support**

#### <span id="page-55-1"></span>**Support via the Web**

McAfee is famous for its dedication to customer satisfaction. We have continued this tradition by making our site on the World Wide Web (http://www.mcafeehelp.com) a valuable resource for answers to technical support issues.

We encourage you to make this your first stop for answers to frequently asked questions, for updates to McAfee software, and for access to McAfee news and virus information.

Take advantage of McAfee's online support including chat, e-mail express and call-me-back assistance available 24 hours a day, 7 days a week at http://www.mcafeehelp.com.

#### <span id="page-55-2"></span>**Telephone support numbers**

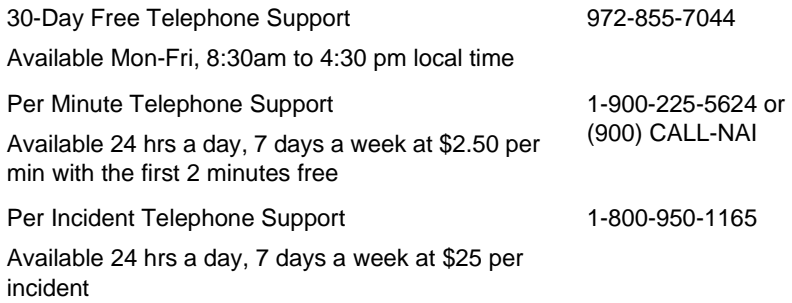

**Disclaimer**: Time and telephone numbers are subject to change without prior notice.

# <span id="page-56-0"></span>**Index**

### **A**

Active Tune [12,](#page-11-0) [33](#page-32-2)

#### **B**

Backing up & Restoring the Registry [38](#page-37-0) Backup [43](#page-42-2) Backups automatic [44](#page-43-1)

### **C**

Check-Up global [28](#page-27-2) Clean and Optimize [18,](#page-17-0) [33](#page-32-3) Configuration Assistant [16](#page-15-1) to [17](#page-16-1) Crash Protector [12,](#page-11-1) [39](#page-38-3)

### **D**

defragment files [34](#page-33-2) Discover Pro [12,](#page-11-2) [19](#page-18-2) Disk Minder [19](#page-18-3) Disk Repair [11](#page-10-3) Disk Tune **Utilities** Disk Tune [12](#page-11-3) DiskTune [33](#page-32-4)

#### **E**

EZ Setup [12](#page-11-4), [45](#page-44-2)

#### **F**

FAT (File Allocation Table) [47](#page-46-1) File management in Windows [47](#page-46-2) First Aid [12](#page-11-5), [19,](#page-18-4) [28](#page-27-3) fragmentation [34](#page-33-2)

#### **H**

Help [17](#page-16-2)

#### **M**

McAfee Image [11](#page-10-4), [19](#page-18-5), [22](#page-21-3) McAfee Shredder [13,](#page-12-0) [47](#page-46-3) McAfee Task Master [13](#page-12-1) McAfee Utilities Central [17](#page-16-3) McAfee Utilities central [17](#page-16-4) McAfee Zip Manager [13,](#page-12-2) [48](#page-47-2) mcafee-at-home.com [17](#page-16-5)

### **P**

PGP [13](#page-12-3) Prevent and Protect [18](#page-17-1), [39](#page-38-4) Protected Volume Files [43](#page-42-3)

### **Q**

QuickClean Lite [12,](#page-11-6) [33](#page-32-5)

### **R**

Registry Pro [13](#page-12-4) Registry Wizard [12](#page-11-7), [33,](#page-32-6) [37](#page-36-1) Repair and Recover [18](#page-17-2) to [19](#page-18-6) Rescue Disk [19](#page-18-7)

### **S**

Safe & Sound [39,](#page-38-5) [43](#page-42-2) utility [12](#page-11-8)

Secure and Manage [18](#page-17-3), [45](#page-44-3)

### **T**

Task [51](#page-50-2) Task Master [13,](#page-12-5) [51](#page-50-2) Trash Guard [12,](#page-11-9) [39](#page-38-6), [42](#page-41-3) to [43](#page-42-4)

#### **U**

Undelete [12,](#page-11-10) [32](#page-31-1) **Utilities** Discover Pro [12](#page-11-2) Disk Repair [11](#page-10-3) EZ Setup [12](#page-11-4), [45](#page-44-2) McAfee Image [11](#page-10-4) McAfee Shredder [13,](#page-12-0) [47](#page-46-4) McAfee Zip Manager [13](#page-12-2), [48](#page-47-2) Registry Pro [13](#page-12-4) Registry Wizard [12](#page-11-7), [37](#page-36-1) Safe & Sound [12,](#page-11-8) [43](#page-42-2) Trash Guard [12](#page-11-9), [42](#page-41-4) to [43](#page-42-5) Undelete [12](#page-11-10) WinGauge [12](#page-11-11), [41](#page-40-2)

#### **W**

Windows file management [47](#page-46-2) WinGauge [12](#page-11-11), [39,](#page-38-7) [41](#page-40-2)

### **Z**

zip files [48](#page-47-3)